# **HP SiteScope**

ソフトウェア・バージョン : 11.30

### BSM と HPOM との統合についてのベスト・プラ クティス

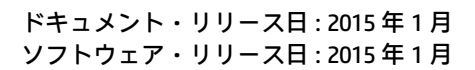

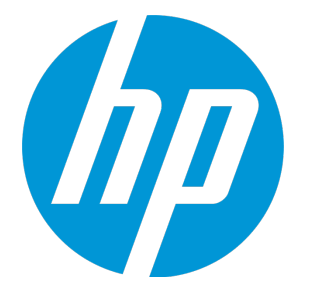

ご注意

保証

HP 製品,またはサービスの保証は,当該製品,およびサービスに付随する明示的な保証文によって のみ規定されるものとします。ここでの記載で追加保証を意図するものは一切ありません。ここに含 まれる技術的,編集上の誤り,または欠如について,HP はいかなる責任も負いません。

ここに記載する情報は,予告なしに変更されることがあります。

### 権利の制限

機密性のあるコンピュータ・ソフトウェアです。これらを所有,使用,または複製するには,HP か らの有効な使用許諾が必要です。商用コンピュータ・ソフトウェア,コンピュータ・ソフトウェアに 関する文書類,および商用アイテムの技術データは,FAR 12.211 および 12.212 の規定に従い,ベン ダーの標準商用ライセンスに基づいて米国政府に使用許諾が付与されます。

著作権について

© Copyright 2005 - 2015 Hewlett-Packard Development Company, L.P.

### 商標について

Adobe™ は, Adobe Systems Incorporated の商標です。

Microsoft® および Windows® は Microsoft Corporation の米国登録商標です。

UNIXョ は The Open Group の登録商標です。

本製品には,Copyright © 1995-2002 Jean-loup Gailly and Mark Adler である「zlib」汎用圧縮ライブラ リのインタフェースが含まれています。

## ドキュメントの更新情報

このマニュアルの表紙には,以下の識別番号が記載されています。

- <sup>l</sup> ソフトウェアのバージョン番号は,ソフトウェアのバージョンを示します。
- <sup>l</sup> ドキュメント・リリース日は,ドキュメントが更新されるたびに変更されます。
- <sup>l</sup> ソフトウェア・リリース日は,このバージョンのソフトウェアのリリース日を示します。

最新の更新情報をチェックする,またはご使用のドキュメントが最新版かどうかを確認するには,次 のサイトをご利用ください。https://softwaresupport.hp.com/group/softwaresupport/searchresult?keyword=.

このサイトでは,HP Passport のアカウントが必要です。アカウントがない場合は,HP Passport のサ イン・インページで[**アカウントの作成**]ボタンをクリックしてください。

# サポート

次の HP ソフトウェアのサポート Web サイトを参照してください。**https://softwaresupport.hp.com** HP ソフトウェアが提供する製品,サービス,サポートに関する詳細情報をご覧いただけます。

HP ソフトウェア・サポートではセルフソルブ機能を提供しています。お客様の業務の管理に必要な 対話型の技術支援ツールに素早く効率的にアクセスいただけます。HP ソフトウェア・サポート Web サイトのサポート範囲は次のとおりです。

- 関心のある技術情報の検索
- <sup>l</sup> サポート・ケースとエンハンスメント要求の登録とトラッキング
- <sup>l</sup> ソフトウェア・パッチのダウンロード
- <sup>l</sup> サポート契約の管理
- HP サポート窓口の検索
- <sup>l</sup> 利用可能なサービスに関する情報の閲覧
- <sup>l</sup> 他のソフトウェア・カスタマーとの意見交換
- <sup>l</sup> ソフトウェア・トレーニングの検索と登録

一部を除き,サポートのご利用には,HP Passport ユーザとしてご登録の上,サインインしていただ く必要があります。また,多くのサポートのご利用には,サポート契約が必要です。HP Passport ID を登録するには,**https://softwaresupport.hp.com** にアクセスして,[**登録**]をクリックしてくださ い。

アクセス・レベルの詳細情報については,次の URL を参照してください。

**https://softwaresupport.hp.com/web/softwaresupport/access-levels**

## HP ソフトウェア・ソリューション & 統合 とベスト・プラクティス

『HP Software Solutions Now』(**https://h20230.www2.hp.com/sc/solutions/index.jsp**)にアクセス すると、HP ソフトウェア・カタログの製品がどのように連動するかについて調べたり,情報交換し たり,ビジネス・ニーズを解決できます。

『Cross Portfolio Best Practices Library』(**https://hpln.hp.com/group/best-practices-hpsw**)にアク セスすると,ベスト・プラクティスのドキュメントおよび関連資料を参照できます。

## 目次

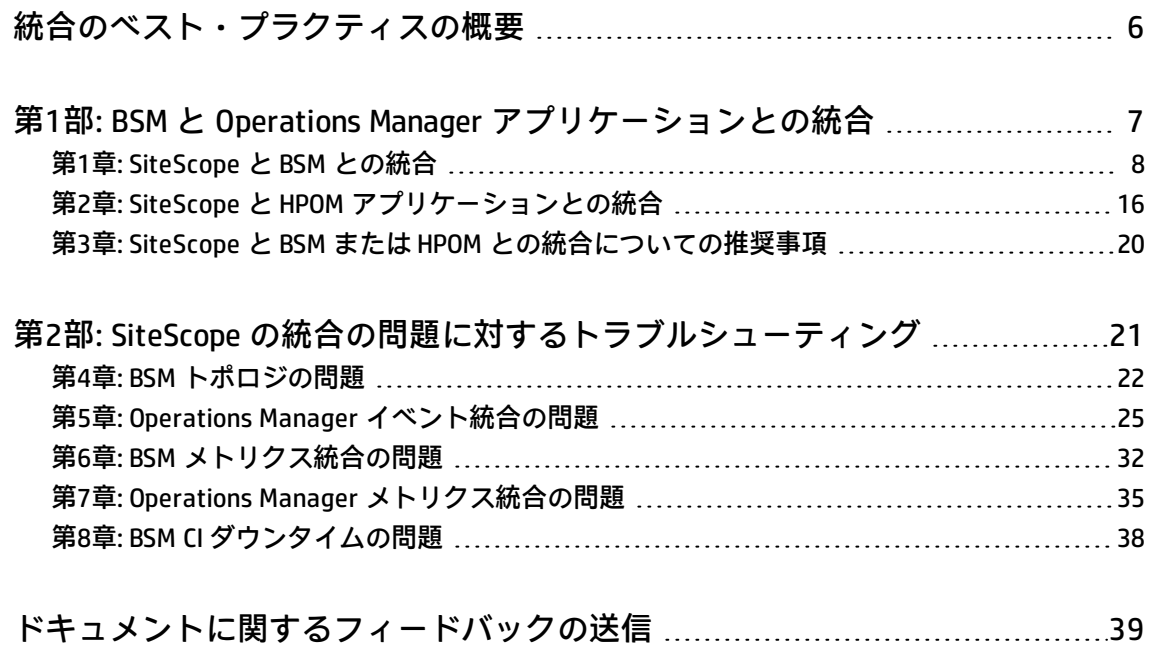

# <span id="page-5-0"></span>統合のベスト・プラクティスの概要

本書では, SiteScope と HP Business Service Management (BSM) および HP Operations Manager (HPOM)製品との統合を設定する際のベスト・プラクティスおよびトラブルシューティングについ て説明します。

本書の内容

**- 「BSM と Operations Manager [アプリケーションとの統合」\(7ページ\)](#page-6-0)** 

SiteScope によって収集されたメトリクスとイベント・データを BSM および HP Operations Manager アプリケーションに統合する場合の利点,前提条件,およびオプションについて説明し ます。また,統合のベスト・プラクティスと推奨事項についても記載しています。

<sup>l</sup> 「SiteScope [の統合の問題に対するトラブルシューティング」\(21ページ\)](#page-20-0)

SiteScope と BSM および HPOM アプリケーションとの統合を使用および設定する際のトラブル シューティングについて説明します。

# <span id="page-6-0"></span>第1部: BSM と Operations Manager アプ リケーションとの統合

### <span id="page-7-0"></span>第1章: SiteScope と BSM との統合

SiteScope は, Business Service Management (BSM) の多くのアプリケーションで使用されるデータ をレポートするのに使用できます。本項の内容は,SiteScope と BSM アプリケーションとの統合の際 の利点,前提条件,ベスト・プラクティスおよびトラブルシューティングについての詳細です。

本項の内容

- <sup>l</sup> [「統合の利点」\(8ページ\)](#page-7-1)
- <sup>l</sup> [「統合の前提条件」\(9ページ\)](#page-8-0)
- <sup>l</sup> [「統合オプションと詳細」\(9ページ\)](#page-8-1)
- [「トラブルシューティング」\(15ページ\)](#page-14-0)

**注:** SiteScope と BSM または Operations Manager(HPOM)との統合に関する推奨事項について は,「SiteScope と BSM または HPOM [との統合についての推奨事項」\(20ページ\)](#page-19-0)を参照してくだ さい。

<span id="page-7-1"></span>統合の利点

- <sup>l</sup> **イベント :** SiteScope からイベントを直接設定および生成したり,既存の警告をイベントとして再 使用したり,SiteScope のイベントを BSM の操作管理やサービス状況で管理および使用したりでき ます。詳細については, SiteScope ヘルプの『HP Operations Manager 製品との統合』を参照して ください[。HP Software](http://support.openview.hp.com/sc/solutions/integrations.jsp?intid=39) Integrations では,本書の最新版が利用できるかどうかを確認できます。
- <sup>l</sup> **Run-time Service Model(RTSM):** SiteScope は,監視対象システム上のトポロジを検出して BSM の RTSM に報告できます。これらの検出された構成アイテム (CI) を, ビジネスが機能しているコ ンポーネントのサブセットとともに表示して管理および作業ができます。詳細については, 『SiteScope の使用』ガイドのSiteScope データと BSM の構成アイテムとの統合を参照してくださ い。
- <sup>l</sup> **サービス状況とサービス・レベル管理 :** SiteScope の監視データに割り当てられた状況インジケー タは,SiteScope のメトリクスおよびイベント報告時に構成アイテム(CI)の状況についてより詳 細に表示します。
	- <sup>l</sup> SAM 管理の中央管理されているインジケータ割り当てリポジトリでインジケータを管理する方 法の詳細については,BSM ヘルプにあるBSM アプリケーション管理ガイドの「インジケータ割 り当ての設定」を参照してください。
	- <sup>l</sup> SiteScope でメトリクスをインジケータにマッピングする際の詳細については,『SiteScope の 使用』ガイドのSiteScope 測定値のインジケータへの割り当てを参照してください。
- <sup>l</sup> **システム可用性管理 :** システム可用性管理 管理の内部から複数の SiteScope を表示して管理でき ます。詳細については,BSM ヘルプにあるBSM アプリケーション管理ガイドの「SAM 管理の概 要」を参照してください。
- <sup>l</sup> **レポート :** システム可用性管理 とオペレーション管理で SiteScope モニタ・メトリクスのレポー

トを作成して表示できます。

- <sup>l</sup> システム可用性管理 レポートの詳細については,BSM ヘルプにある『BSM ユーザ・ガイド』の 「システム可用性管理 レポート」を参照してください。
- オペレーション管理のパフォーマンス・グラフ作成の詳細については,BSM ヘルプにある 『BSM ユーザ・ガイド』を参照してください。
- <sup>l</sup> **Service Health Analyzer(SHA):** SHA はメトリクスを分析したり,動的なベースラインを計算し て各メトリックの動作が正常かどうかを検出したり,関係したメトリクスを自動的に単一の有意 なイベントと相関させたりします。
- **ダウンタイム:中央管理によって,BSM の一か所から IT インフラストラクチャにダウンタイムを** 設定することができます。詳細については,『SiteScope の使用』ガイドのCI のダウンタイムを参 照してください。

<span id="page-8-0"></span>統合の前提条件

統合を有効にする必須要件を以下に示します。

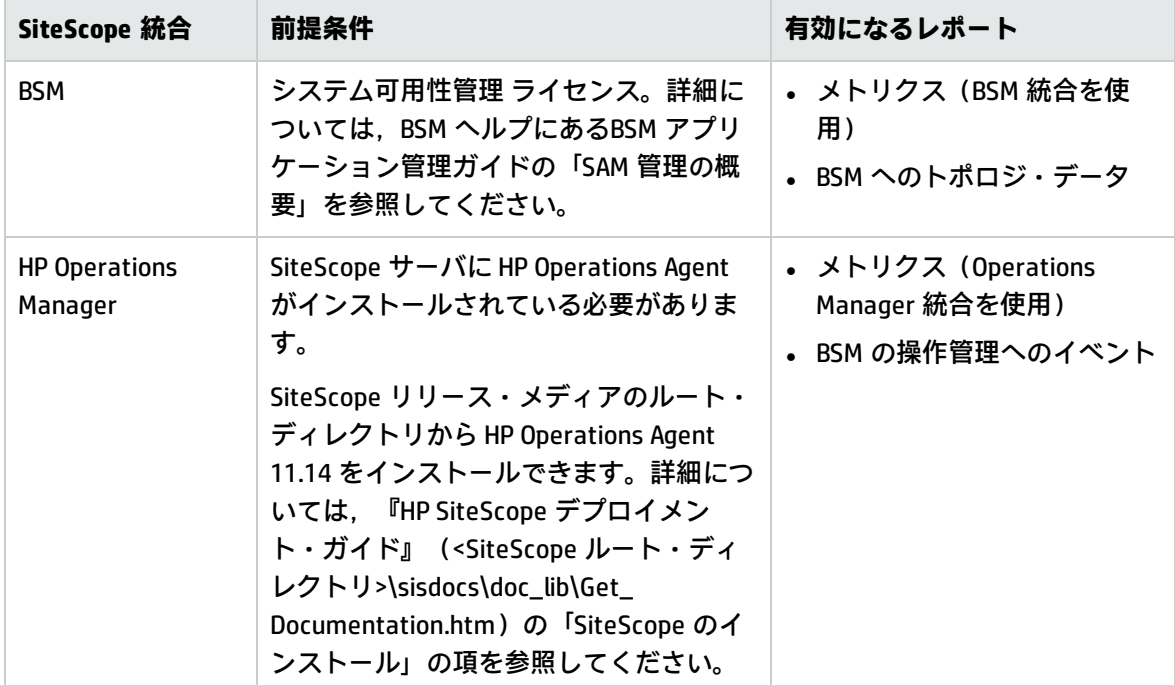

<span id="page-8-1"></span>統合オプションと詳細

SiteScope モニタによって収集されたメトリクスやイベント・データは、BSM アプリケーションで使 用されます。収集されるデータのタイプや,組織内に存在する監視環境に合わせて統合オプションを 選択します。

<span id="page-9-0"></span>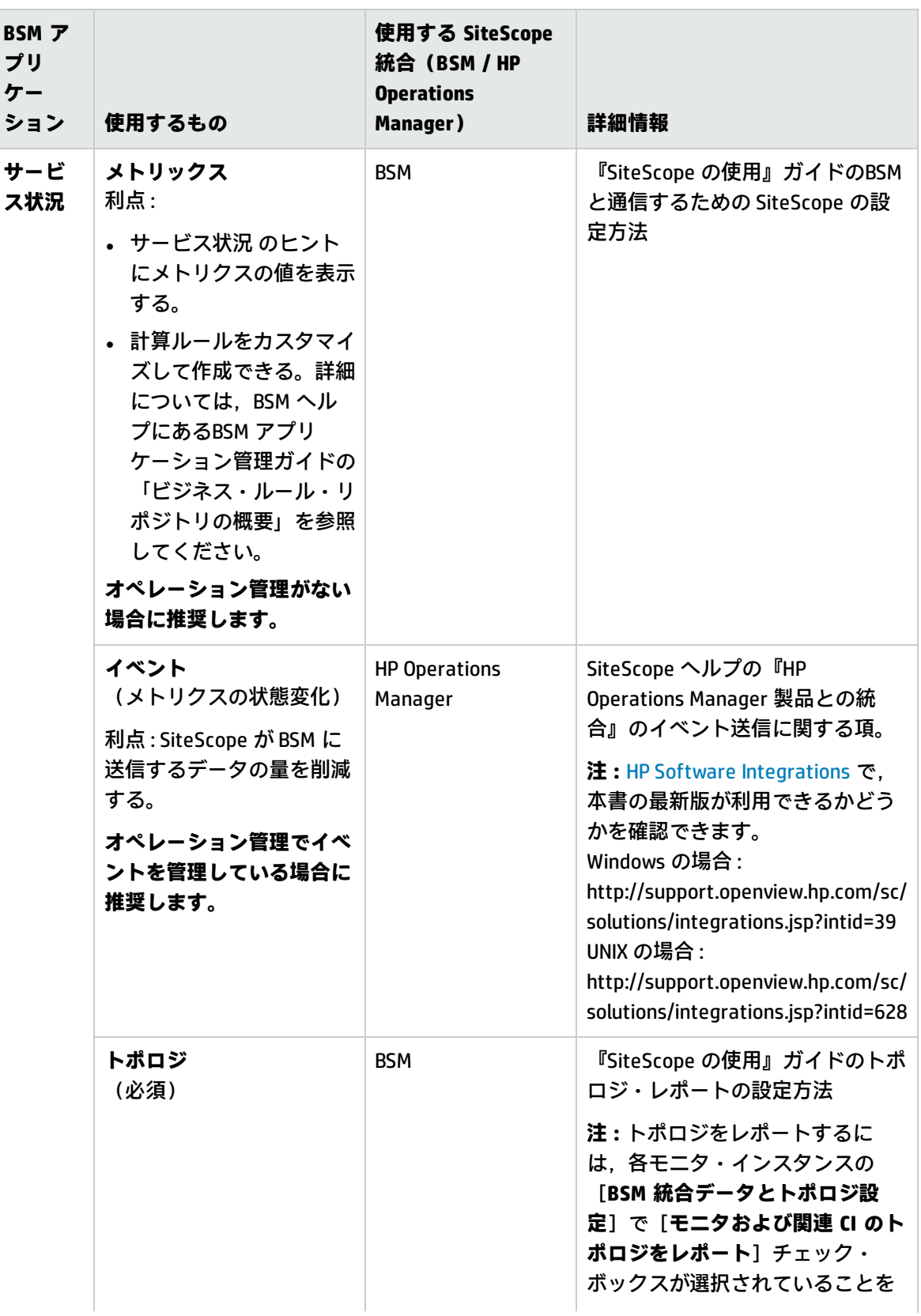

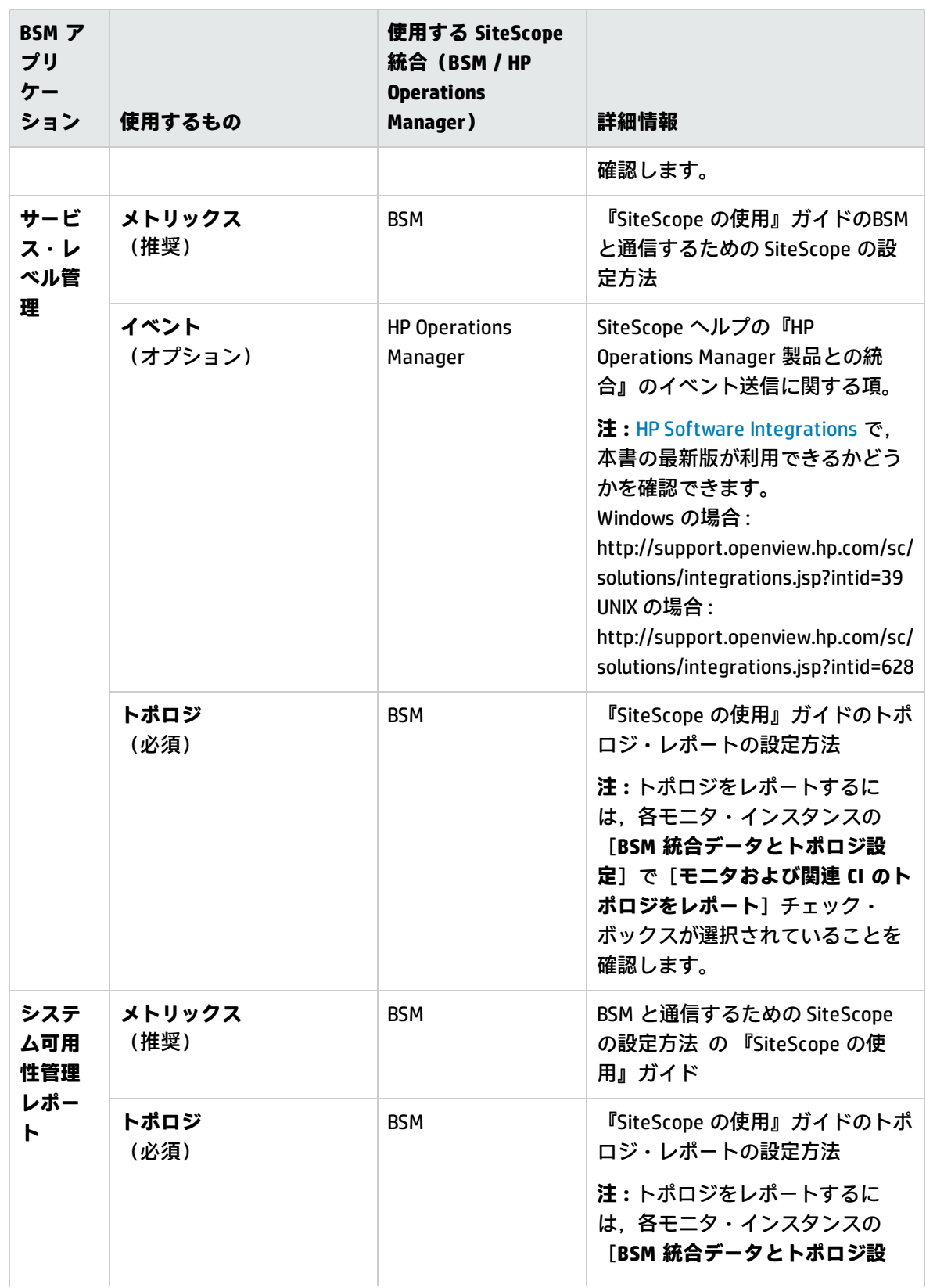

<span id="page-11-0"></span>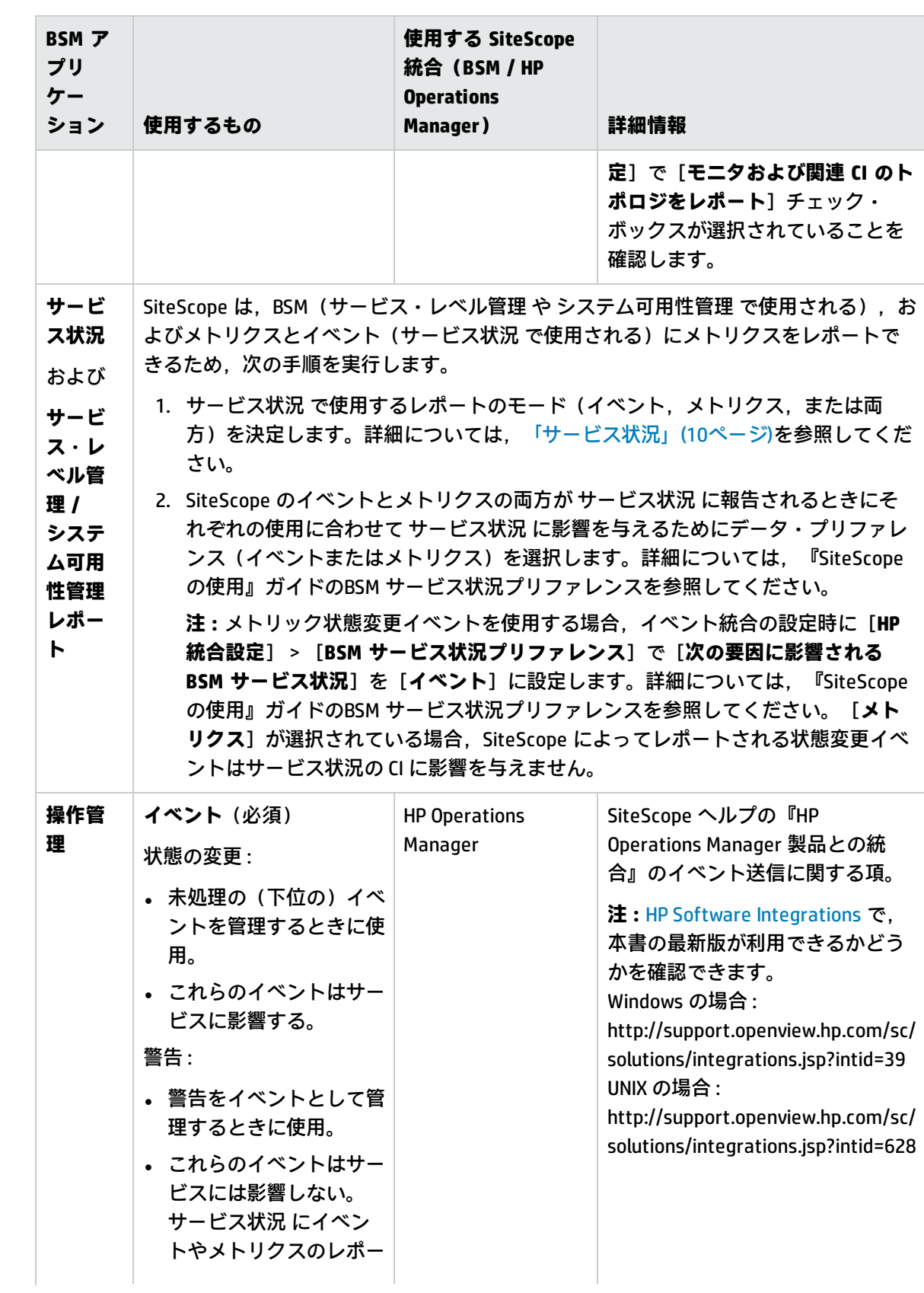

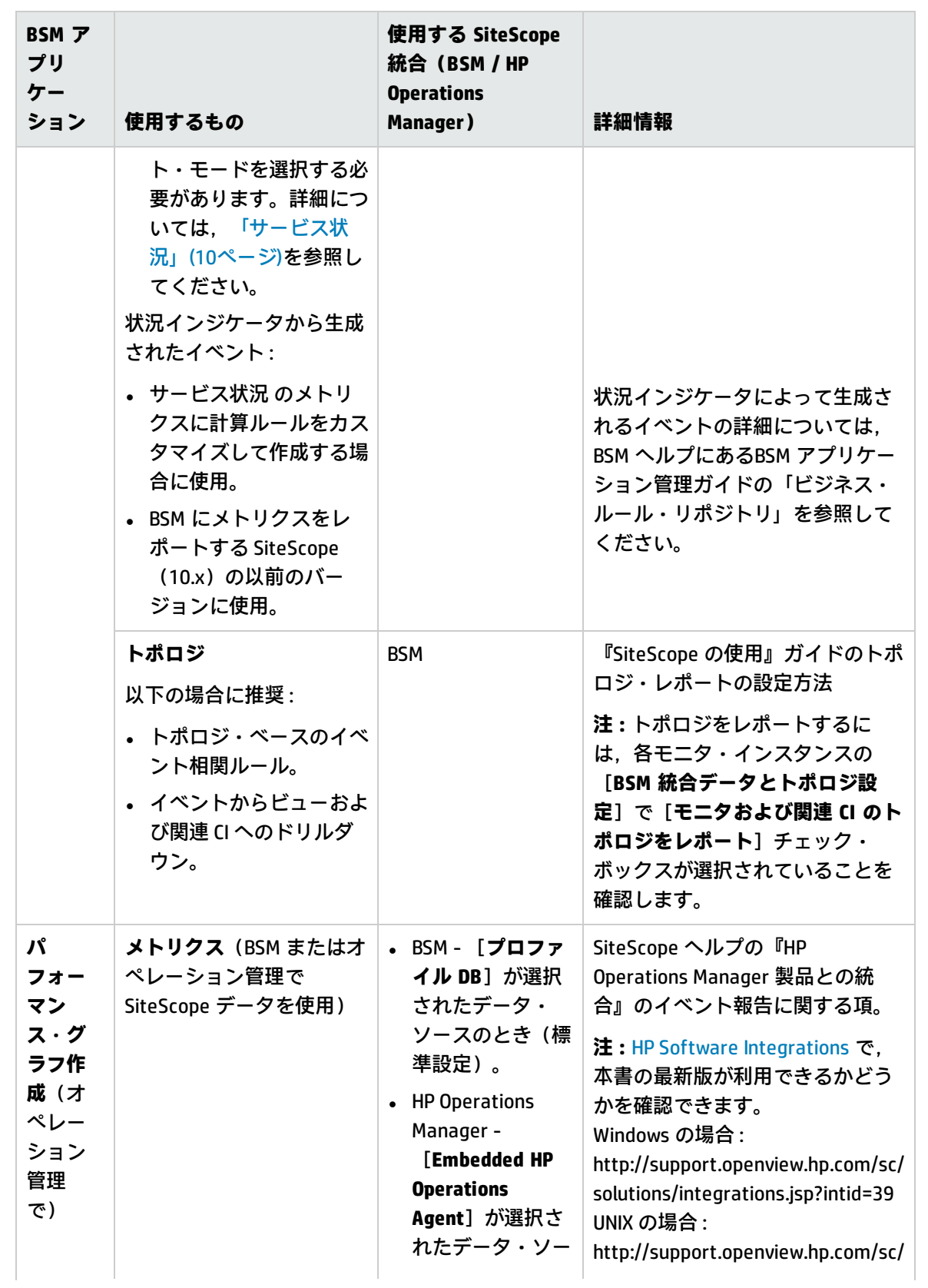

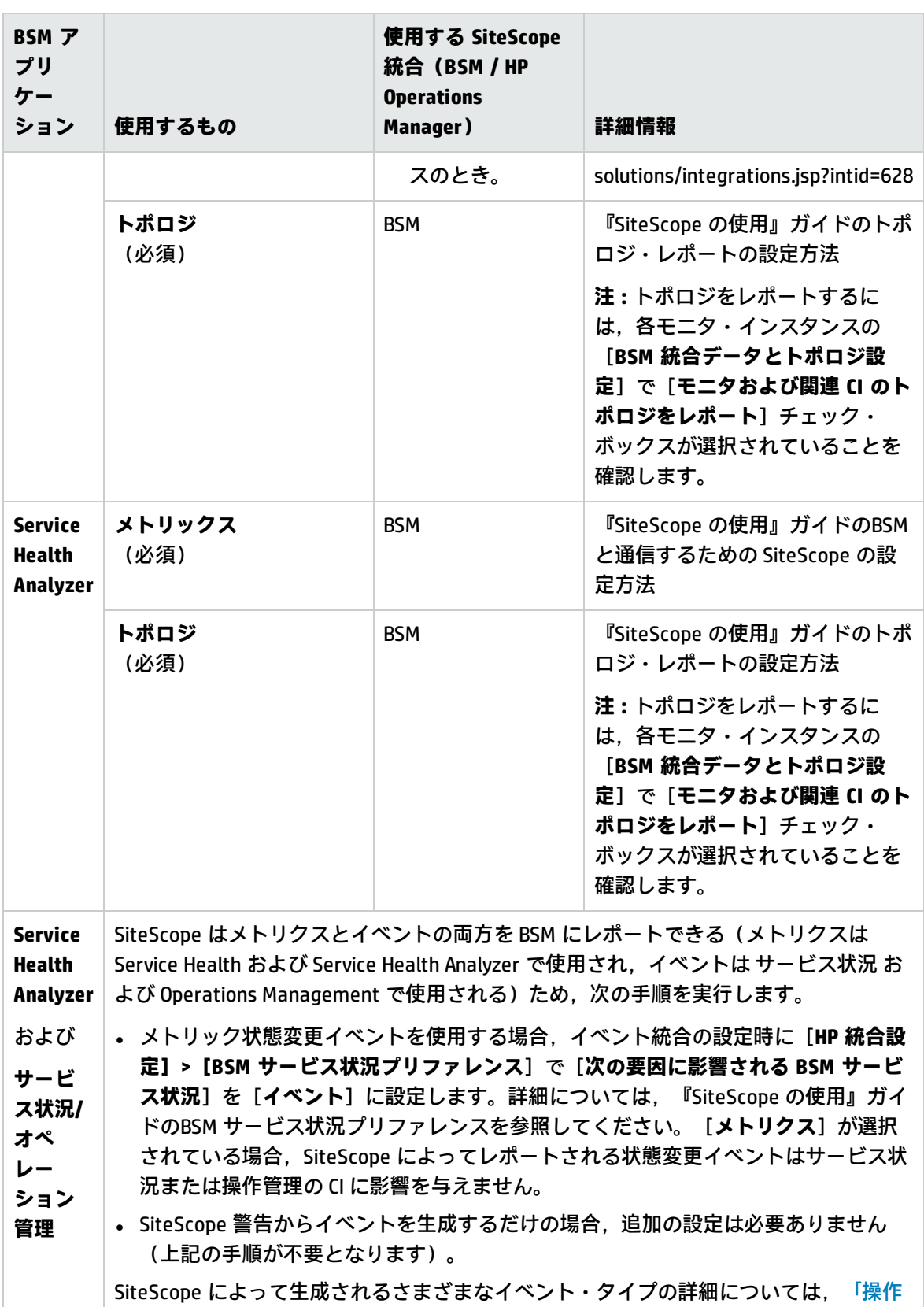

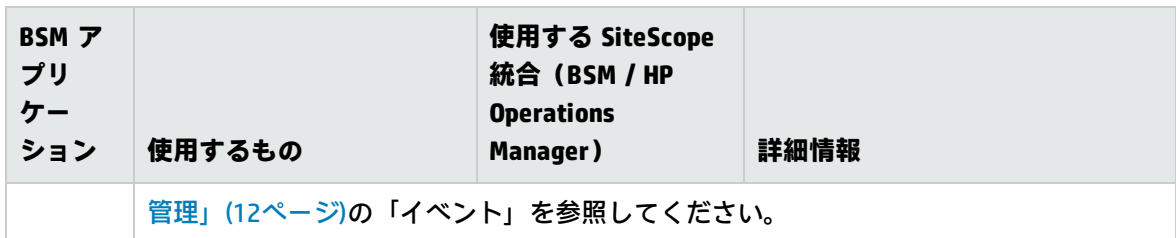

<span id="page-14-0"></span>トラブルシューティング

- トポロジのレポートの問題については、「BSM [トポロジの問題」\(22ページ\)を](#page-21-0)参照してください。
- <sup>l</sup> Operations Manager のイベント統合の問題については,「Operations Manager [イベント統合の問](#page-24-0) [題」\(25ページ\)を](#page-24-0)参照してください。
- BSM メトリクスの統合の問題については, 「BSM [メトリクス統合の問題」\(32ページ\)](#page-31-0)を参照してく ださい。
- Operations Manager の[メトリクス統合](#page-34-0)の問題については, 「Operations Manager メトリクス統合 [の問題」\(35ページ\)](#page-34-0)を参照してください。
- <sup>l</sup> CI ダウンタイムの問題については,「BSM CI [ダウンタイムの問題」\(38ページ\)](#page-37-0)を参照してくださ い。

**注:** 統合オプションによっては,ここに挙げたトラブルシューティングは特定の HPOM または BSM アプリケーションのみにあてはまる場合があります。

## <span id="page-15-0"></span>第2章: SiteScope と HPOM アプリケーション との統合

本項では, HP Operations Manager (SiteScope) 統合を使用および設定してイベントを HP Operations Manager (HPOM) に送信したり, HP Performance Manager (HPOM のレポート・コンポーネント) にメトリクスをレポートしたりする際のベスト・プラクティスを紹介します。

**注:** SiteScope と BSM または HPOM との統合の推奨事項については,[「SiteScope](#page-19-0) と BSM または HPOM [との統合についての推奨事項」\(20ページ\)](#page-19-0)を参照してください。

#### 本項の内容

- <sup>l</sup> [「統合の利点」\(16ページ\)](#page-15-1)
- <sup>l</sup> [「統合の前提条件」\(17ページ\)](#page-16-0)
- <sup>l</sup> [「統合オプションと詳細」\(18ページ\)](#page-17-0)
- <span id="page-15-1"></span><sup>l</sup> [「トラブルシューティング」\(19ページ\)](#page-18-0)

統合の利点

- <sup>l</sup> SiteScope は HPOM と連動して,エージェントレスとエージェント・ベースのインフラストラク チャ管理の強力な組み合わせを可能にします。
- <sup>l</sup> SiteScope は,SiteScope サーバにインストールされている HP Operations Agent を使用して HPOM と通信できます。エージェントを使用して, SiteScope でイベント・データやメトリクス・データ を統合できます。
- HP Operations Agent が監視しているログ・ファイルにイベントが書き込まれると, SiteScope はイ ベントを送信します。エージェントはデータを読み取ってイベントに変換し,HPOM 管理サーバに 転送します。
- <sup>l</sup> SiteScope では,Performance Manager によって収集され,Performance Manager のグラフで使用 されるメトリクス・データは HP Operations Agent データ・ストレージに保存されます。
- テンプレートの中央管理:
	- <sup>l</sup> 複数の SiteScope インスタンスからのテンプレートを HPOM から中央管理できます。
	- <sup>l</sup> テンプレートのバージョン・コントロール(ロールバック機能を含む)が可能で,グループ・ ポリシーの割り当てに基づいたテンプレート・デプロイメントのスケジュールされた公開も可 能です。

#### <span id="page-16-0"></span>統合の前提条件

#### 統合を有効にする必須要件を以下に示します。

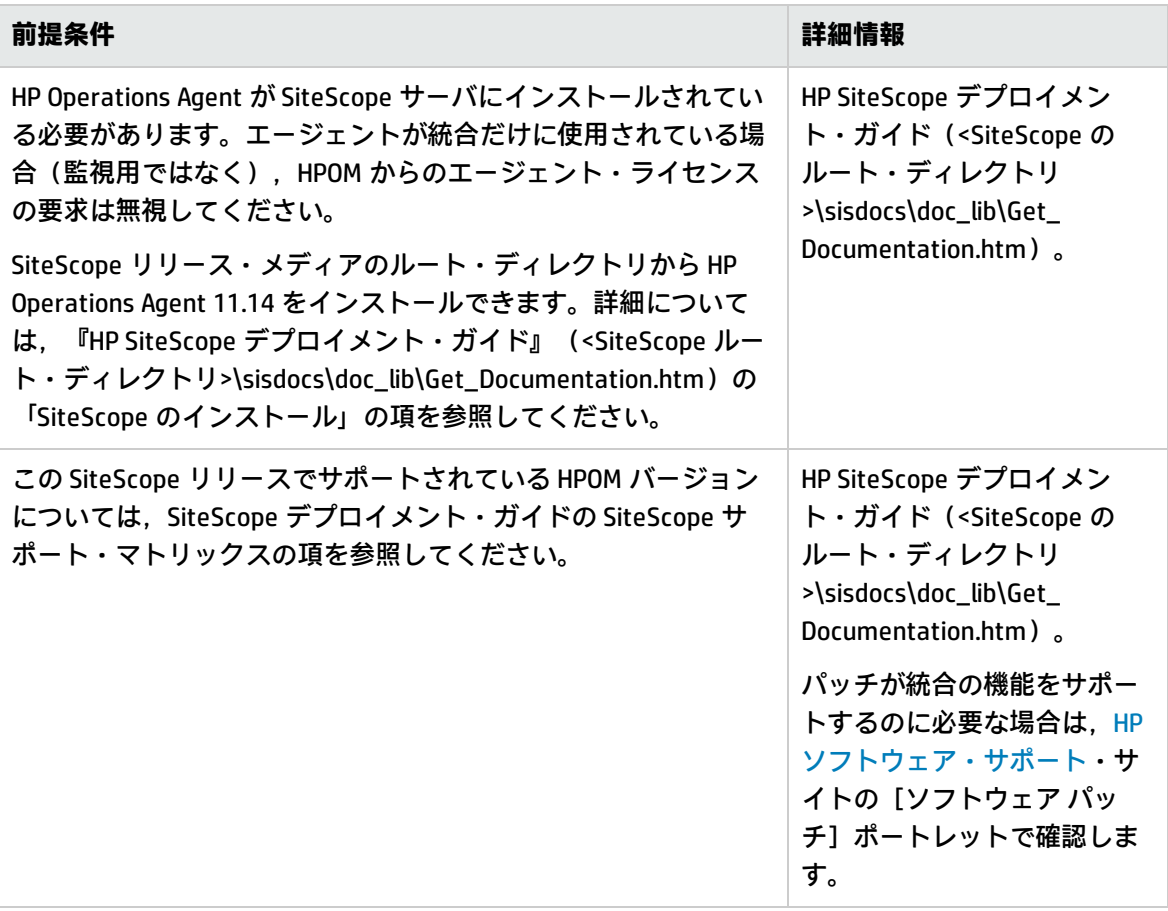

#### <span id="page-17-0"></span>統合オプションと詳細

#### 監視環境に最適な SiteScope-HPOM 統合オプションを選択してください。

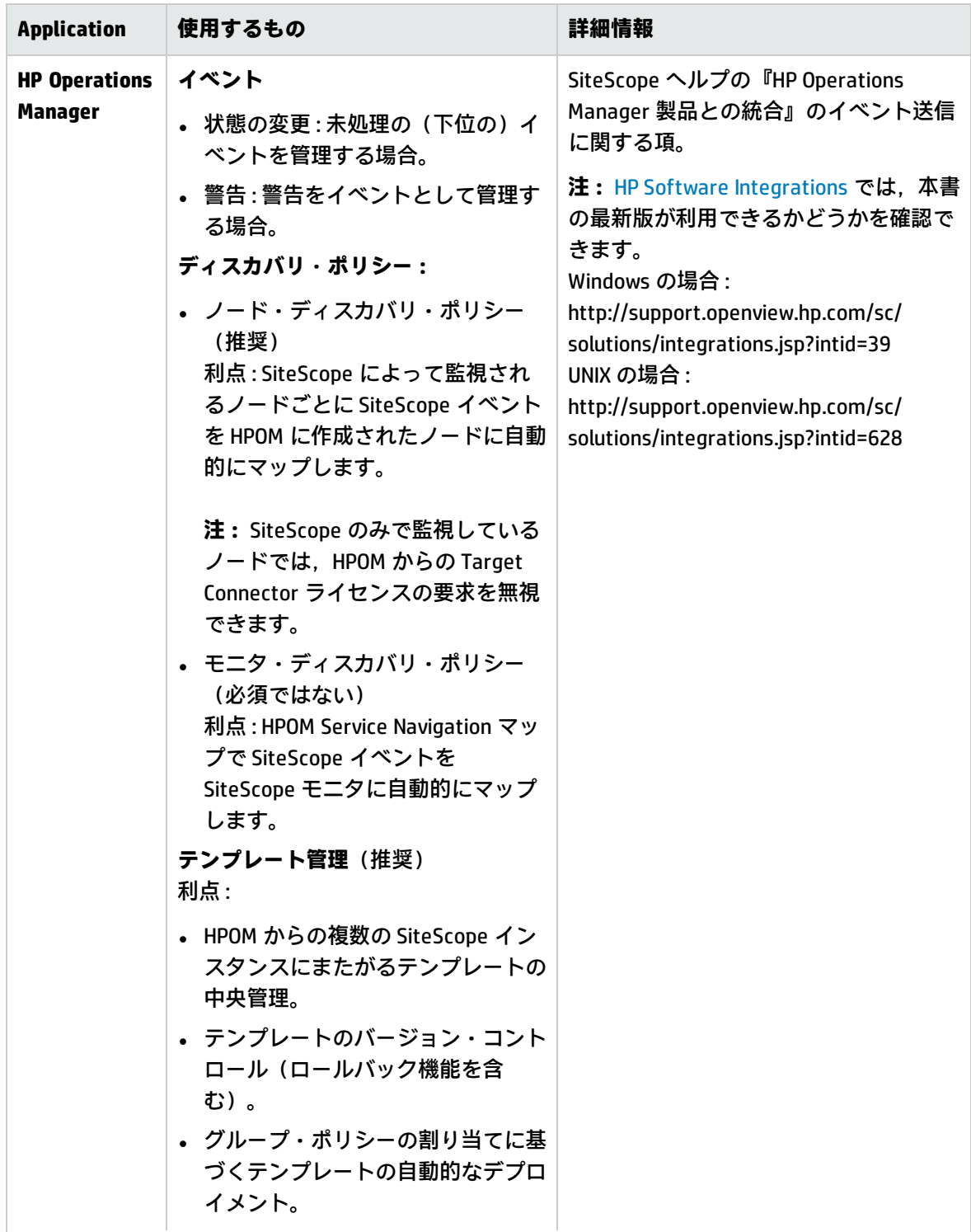

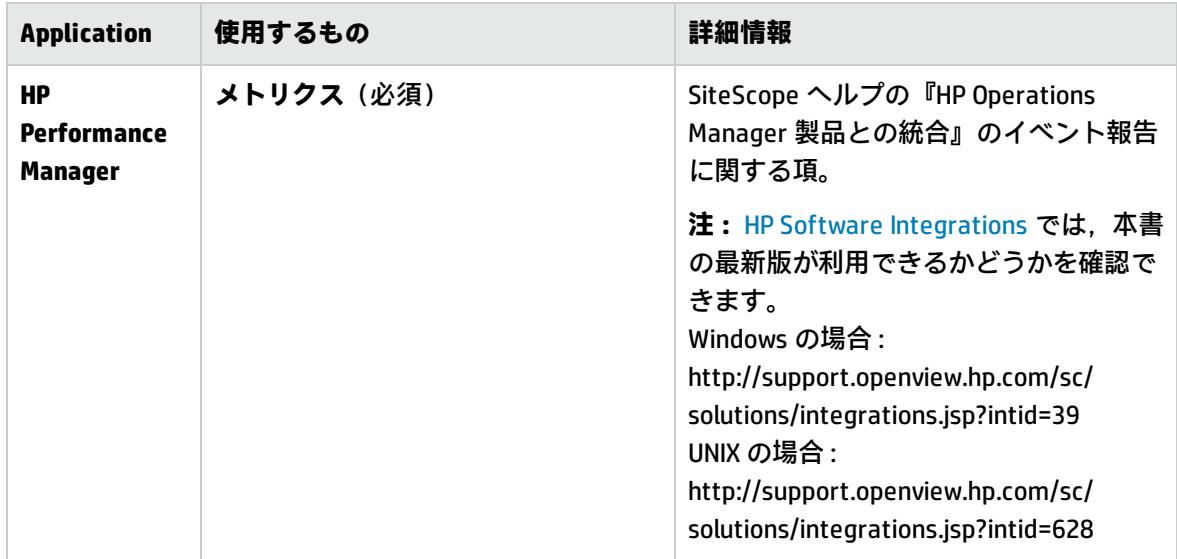

<span id="page-18-0"></span>トラブルシューティング

- Operations Manager の[イベント統合の問](#page-24-0)題については, 「Operations Manager イベント統合の問 [題」\(25ページ\)を](#page-24-0)参照してください。
- Operations Manager の[メトリクス統合](#page-34-0)の問題については, 「Operations Manager メトリクス統合 [の問題」\(35ページ\)](#page-34-0)を参照してください。

**注:** 統合オプションによっては,ここに挙げたトラブルシューティングは特定の HPOM または BSM アプリケーションのみにあてはまる場合があります。

## <span id="page-19-0"></span>第3章: SiteScope と BSM または HPOM との 統合についての推奨事項

SiteScope と Business Service Management (BSM) または Operations Manager (HPOM) との統合に ついての推奨事項は,次のとおりです。

- <sup>l</sup> SiteScope は,HPOM よりも BSM のオペレーション管理と直接統合することを推奨します。
- <sup>l</sup> デプロイメントにより操作管理との直接統合ができない場合,または SiteScope イベントを操作管 理に転送する前に HPOM でイベントの前処理をしたい場合, SiteScope と HPOM を統合してくださ い。

注: SiteScope と HPOM を統合している場合でも, SiteScope を BSM と直接統合し, SiteScope が BSM にトポロジをレポートするように設定することを推奨します(システム可用性管理の ライセンスが必須)。トポロジのレポートで,トポロジ・ベースのイベント相関ルールと, イベントからビューや関連 CI へのドリルダウンが可能になります。メトリクスの有無にかか わらず BSM にトポロジをレポートすることは可能です。SiteScope のメトリクスをシステム可 用性管理やサービス・レベル管理などで使用しない場合,メトリクスなしでトポロジをレ ポートします。

SiteScope と BSM との統合の詳細については,『SiteScope の使用』ガイドのBSM と通信する ための SiteScope の設定方法を参照してください。

トラブルシューティング

- <sup>l</sup> トポロジのレポートの問題については,「BSM [トポロジの問題」\(22ページ\)を](#page-21-0)参照してください。
- <sup>l</sup> Operations Manager のイベント統合の問題については,「Operations Manager [イベント統合の問](#page-24-0) [題」\(25ページ\)を](#page-24-0)参照してください。
- <sup>l</sup> BSM メトリクスの統合の問題については,「BSM [メトリクス統合の問題」\(32ページ\)](#page-31-0)を参照してく ださい。
- <sup>l</sup> Operations Manager のメトリクス統合の問題については,「Operations Manager [メトリクス統合](#page-34-0) [の問題」\(35ページ\)](#page-34-0)を参照してください。
- <sup>l</sup> CI ダウンタイムの問題については,「BSM CI [ダウンタイムの問題」\(38ページ\)](#page-37-0)を参照してくださ い。

**注:** 統合オプションによっては,ここに挙げたトラブルシューティングは特定の HPOM または BSM アプリケーションのみにあてはまる場合があります。

# <span id="page-20-0"></span>第2部: SiteScope の統合の問題に対す るトラブルシューティング

### <span id="page-21-0"></span>第4章: BSM トポロジの問題

本項では, SiteScope を BSM と統合し, モニタおよび関連した CI トポロジを BSM にレポートする機 能を有効にする際のトラブルシューティングおよび制限事項について説明します。

#### 本項の内容

- <sup>l</sup> 「デバッグ・モードで SiteScope [のログを開く」\(22ページ\)](#page-21-1)
- <sup>l</sup> 「デバッグ・モードで BSM [のログを開く」\(22ページ\)](#page-21-2)
- <sup>l</sup> [「トポロジがレポートされない」\(23ページ\)](#page-22-0)
- **.** 「RTSM [のトラブルシューティング」\(24ページ\)](#page-23-0)
- <sup>l</sup> [「データ・フローがレポートするポートを設定する場所」\(24ページ\)](#page-23-1)
- <span id="page-21-1"></span><sup>l</sup> 「bac\_integration.log [のエラー「スクリプトの実行に失敗](#page-23-2) : filesystem\_topology.py」 」(24ページ)

#### デバッグ・モードで SiteScope のログを開く

SiteScope の次のログ・ファイルには、BSM 統合に関連した情報が含まれています。

- <sup>l</sup> **SiteScope\logs\bac\_integration\bac\_integration.log**
- <sup>l</sup> **SiteScope\logs\bac\_integration\discovery.log**
- <sup>l</sup> **SiteScope\logs\bac\_integration\probeGW-taskResults.log**
- <sup>l</sup> **SiteScope\logs\bac\_integration\topology\_queue\_consumer.log**

次の手順を使用してデバッグ・モードで関連するログ・ファイルを開きます。

#### **デバッグ・モードで SiteScope のログを開くには,次の手順を実行します。**

- 1. **<SiteScope のルート ディレクトリ>\conf\core\Tools\log4j\PlainJava** フォルダで **bac\_ integration.properties** ファイルを開き,デバッグ・レベルを **attachment1.txt**(この PDF に添 付)に表示されているアペンダに変更します。添付ファイルを表示するには,[**表示**]>[**ナ ビゲーション パネル**]>[**添付ファイル**]を選択して,**attachment1.txt** を選択します。
- 2. **attachment2.txt**(この PDF に添付)に表示されているアペンダを **probeGW-taskResults.log** ファイルに追加します。添付ファイルを表示するには,[**表示**]>[**ナビゲーション パネル**] >[**添付ファイル**]を選択して,**attachment2.txt** を選択します。
- 3. **attachment3.txt**(この PDF に添付)に表示されているアペンダを **log topology\_queue\_ consumer.log** ファイルに追加します。添付ファイルを表示するには,[**表示**]>[**ナビゲー ション パネル**]>[**添付ファイル**]を選択して,**attachment3.txt** を選択します。

#### <span id="page-21-2"></span>デバッグ・モードで BSM のログを開く

BSM の次のログ・ファイルには, SiteScope との統合に関連した情報が含まれています。次の手順を 使用してデバッグ・モードで関連するログ・ファイルを開きます。

- <sup>l</sup> **<BSM のルート・ディレクトリ>\log\odb\odb\mam.autodiscovery.log**
- <sup>l</sup> **<BSM のルート・ディレクトリ>\log\odb\odb\cmdb.reconciliation.log**
- <sup>l</sup> **<BSM のルート・ディレクトリ>\log\odb\odb\cmdb.reconciliation.datain.ignored.log**
- <sup>l</sup> **<BSM のルート・ディレクトリ>\log\odb\odb\discoveryServlet.log**

**デバッグ・モードで BSM(分散環境のデータ処理サーバ上)のログを開くには,次の手順を実行し ます。**

BSM で RTSM のデバッグ・レベルを変更します。

- <sup>l</sup> **<BSM のルート・ディレクトリ>\odb\conf\log\reconciliation.properties**
- <sup>l</sup> **<BSM のルート・ディレクトリ>\odb\conf\log\mam.properties**
- <span id="page-22-0"></span><sup>l</sup> **<BSM のルート・ディレクトリ>\odb\conf\log\mam.web.properties**

トポロジがレポートされない

- 1. デバッグ・モードですべての SiteScope や BSM ログを開きます。詳細については,[「デバッ](#page-21-1) グ・モードで SiteScope [のログを開く」\(22ページ\)](#page-21-1)および[「デバッグ・モードで](#page-21-2) BSM のログを開 [く」\(22ページ\)](#page-21-2)を参照してください。
- 2. **\bin** ファイルが **<SiteScope のルート・ディレクトリ>\cache\topologyresultsData\merged** ディ レクトリに残っているかどうかを確認します。
- 3. 次の順でログにエラーがないか確認します。
	- <sup>l</sup> **bac\_integration.log** : スクリプトの一般的なエラーまたは構文の問題によりトポロジは送信さ れません。
	- <sup>l</sup> **discovery.log** : データフロー管理を使用して SiteScope から BSM までレポートされるトポロジ の全体像を示します。
	- <sup>l</sup> **topology\_queue\_consumer.log** : SiteScope がデータ・フロー・プローブに送信を試みるトポロ ジを示します(これは必ずしもプローブ・クライアントがサーバに送信するトポロジとは限り ません)。このログには SiteScope スクリプトがデータフロー管理にレポートを試みるものが 反映されます。
	- <sup>l</sup> **probeGW-taskResults.log** : データフロー管理が RTSM サーバに送信するトポロジを示します。
	- <sup>l</sup> **mam.autodiscovery.log** :データフロー管理 プローブが SiteScope からデータフロー管理へのト ポロジ・レポート(バルク作成)と RTSM サーバとのやり取りで行っている手順を示します。
	- <sup>l</sup> **cmdb.reconciliation.log** : 問題が RTSM サーバ側にある場合,調整の問題である可能性が高い です。
	- <sup>l</sup> **cmdb.reconciliation.datain.ignored.log** : RTSM サーバに無視され,レポートされないトポロジ を示します。
	- <sup>l</sup> **discoveryServlet.log** : SiteScope が開いた接続からのデータと SiteScope に送信された返信を 示します。トポロジが BSM に送信されないという問題が発生するときにはこのログで例外を 確認してください。このログは BAC 8.0 にも存在します。

<span id="page-23-0"></span>4. XML 形式のログを開くときは、XML エディタを使用することを推奨します。

RTSM のトラブルシューティング

JMX で Data Flow データベースにレポートされる CI のプロパティを取得するには,次の手順を実行し ます。

- 1. Web ブラウザで http://<BSM マシン>:21212/jmx-console/ を開きます。
- 2. [**UCMDB:service= Model Services**]をクリックします。
- <span id="page-23-1"></span>3. 起動メソッド : retrieveObjectProperties。

データ・フローがレポートするポートを設定する場所

BSM の[**管理**]>[**システム可用性管理**]>[**トポロジ設定**]の[**トポロジ受信者ポート**]または 「トポロジ受信者 SSL ポート1 ボックスからサーバ設定を初期化できます。

<span id="page-23-2"></span>bac integration.log のエラー「スクリプトの実行に失敗 : filesystem\_topology.py」

これは,**filesystem\_topology.py.11** ファイルを BSM から SiteScope にダウンロードした後に **filesystem\_topology.py** に名前変更できないダウンロード・メカニズムが原因で発生します。

この問題を修正するには、次の手順で BSM からスクリプトを再ロードします。

- 1. SiteScope サービスを停止します。
- 2. **<SiteScope のルート・ディレクトリ>\discovery\hsqldb** フォルダのコンテンツを削除します。
- 3. SiteScope サービスを開始します。これにより BSM からスクリプトが再ロードされ,名前が変更 されます。

### <span id="page-24-0"></span>第5章: Operations Manager イベント統合の 問題

本項では,Operations Manager 統合を使用して SiteScope イベントを直接 HPOM 管理サーバまたは BSM のオペレーション管理に送信する際のトラブルシューティングについて説明します。

#### 本項の内容

- <sup>l</sup> [「統合設定の問題」\(25ページ\)](#page-24-1)
- <sup>l</sup> [「イベント送信に関する問題」\(28ページ\)](#page-27-0)
- <sup>l</sup> [「ノード・ディスカバリおよびモニタ・ディスカバリのトラブルシューティング」\(30ページ\)](#page-29-0)
- <sup>l</sup> [「「証明書要求がオペレーション管理サーバに到達していない」」\(31ページ\)](#page-30-0)

**ヒント:** 統合ログ・ファイルを参照するときには,SiteScope ユーザ・インタフェースから開け ます([**サーバ統計**]>[**ログ ファイル**]> **HPSiteScopeOperationsManagerIntegration.log**)。

#### <span id="page-24-1"></span>統合設定の問題

#### **現象 :**

HP Operations Manager 統合設定の試行中(エージェントを HPOM/BSM サーバに接続してからテスト メッセージを送信するまでの間),何らかの問題が発生する。

#### **トラブルシューティング :**

- 1. SiteScope で,[HP Operations Manager 統合]ダイアログ・ボックス・パネルを開きます ([**プリファレンス**]>[**統合プリファレンス**]>[**HP Operations Manager 統合**])。
- 2. [HP Operations Manager 統合メイン設定]ペインで,[**HP Operations Agent インストール パ ス**]を確認します。
	- a. [パスの解決]ボタンをクリックします。
	- b. このフィールドに表示されているパスにエージェントがインストールされていることを確認 します。
		- エージェントが別のパスにインストールされている場合は, それに合わせてパスを更新し てください。
		- パスが解決されない場合は(エージェントが適切にインストールされていない可能性があ ります), サーバ・マシンを再起動してください。それでも解決しない場合には, HP Operations Agent を削除してから再度インストールしてください(サーバを再起動するこ とも推奨します)。
	- c. HPOM 管理サーバまたは BSM ゲートウェイのホスト名が正しくホスト・フィールドに入力さ れていることを確認します。
- 3. [分析] ボタンをクリックします。
- a. コマンド出力が空の場合,エージェントのインストールに問題があります。HP Operations Agent を削除してから再度インストールします(サーバを再起動することも推奨します)。
- b. bbcutil コマンド出力で **status=eServiceOK** が返ることを確認します。そうでない場合には, HPOM 管理サーバへの接続に問題があります。
- c. opcagt -status コマンド出力を確認します。数プロセスが実行されていることを確認します (ステータスが「Aborted」になっているプロセスもありますがここでは問題ありません)。 実行されない場合には,コマンドラインopcagt -start を実行して手動でエージェントを起動 するか,またはサーバを再起動します。
- 4. HPOM 管理サーバが稼働していることを確認します。
- 5. BSM と連携している場合は,ゲートウェイ・サーバおよびデータ処理サーバを次の手順で確認 します。
	- a. コマンドライン ovc -status を実行してサーバを確認します。すべてのプロセスが実行され ていることを確認します(特に「Certificate Broker」)。開始されなかった場合には,コマ ンドライン ovc -start を実行します。
	- b. 次のコマンドを実行して, SiteScope からゲートウェイ・サーバへの接続を確認します。 ping https://<BSM ゲートウェイ・サーバ>/com.hp.ov.opc.msgr。失敗した場合には,ゲート ウェイ・サーバで WDE プロセスを再起動してください。
- 6. 分散された BSM 環境(BSM 9.00 以降)で作業をする場合には, ゲートウェイ・サーバとデータ 処理サーバとの間の信頼を初期化し,証明書要求をゲートウェイからデータ処理サーバに転送 する手順に従います。

詳細については,SiteScope ヘルプの『HP Operations Manager 製品との統合』の BSM または HPOM へのイベント送信に関する項を参照してください[。HP ソフトウェア統合](http://support.openview.hp.com/sc/solutions/integrations.jsp?intid=39)サイトでは, 本 書の最新版が利用できるかどうかを確認できます(Windows の場合 : http://support.openview.hp.com/sc/solutions/integrations.jsp?intid=39, UNIX の場合 :

http://support.openview.hp.com/sc/solutions/integrations.jsp?intid=628)。

7. [**接続**]ボタンをクリックし,コマンド出力が次のように返ることを確認します。opcactivate Info:Successfully activated OVO agent.

異なる結果が返される場合は,HPOM 管理者に問い合わせてください。

**注:** 証明書サーバと HP Operations Agent との間に大きな時間差(24 時間以上)があると, ovc - status, ovc -start または opcagt -status といったエージェント・コマンドを実行し た際に次のようなエラーが発生する場合があります。

(ctrl-21) Communication error when executing 'Status' method. (sec.core-113) SSL certificate verification error (The presented peer certificate is not yet valid.)

この問題は,証明書が指定した期間のみ有効なために発生しますが,通常は証明書が有効 になると解決されます(1 日後)。時間はタイム・ゾーンと関係なく UTC(Coordinated Universal Time, 国際協定時) で指定され, 証明書は24時間前から有効になるように発行さ れます。

8. 証明書要求を受け入れます。

- <sup>l</sup> BSM サーバに接続するときは,SiteScope ヘルプの『HP Operations Manager 製品との統合』 のエージェントの接続要求を受け入れる手順に従います。[HP ソフトウェア統合](http://support.openview.hp.com/sc/solutions/integrations.jsp?intid=39)サイトでは, 本書の最新版が利用できるかどうかを確認できます(Windows の場合 : http://support.openview.hp.com/sc/solutions/integrations.jsp?intid=39, UNIX の場合 : http://support.openview.hp.com/sc/solutions/integrations.jsp?intid=628)。
- HPOM 管理サーバに接続するときには,HPOM 管理者に問い合わせてください。証明書要求が 表示されない場合は,HPOM 管理者に問い合わせてください。
- 9. 「分析1 ボタンをクリックします。
	- a. ovcert -check に問題がないことを確認し,「Check Succeeded」で終わっていることを確認 します。
	- b. ovcert -list で証明書が一覧表示されていることを確認します。
	- c. コマンド出力に問題があった場合は :
		- <sup>o</sup> HPOM 管理者に連絡するか,
		- ◇ 接続の階段から統合プロセスのトラブルシューティングを開始するか,必要な場合はエー ジェントを再インストールします。
- 10. [**ポリシーのインストール**]ボタンをクリックします。
	- a. ここでエラーが発生するか、または「お待ちください」で止まっている場合:
		- 最近エージェントを再インストールし,まだ再起動していない場合はサーバを再起動しま す。
		- それ以外の場合は,エージェント(および追加ポリシー・アクティベーション・ツール・ パッケージ)のインストールに問題があります。クリーンなイメージに再インストールし てください。
	- b. [**分析**]ボタンをクリックするか, [ポリシーのインストール]のポリシー一覧の出力を確 認します。次の一覧の内容がすべて有効になっていることを確認します。
		- <sup>o</sup> HP\_SiteScope\_to\_Operations\_Manager\_Integration\_by\_Log\_File
		- <sup>o</sup> HP\_SiteScope\_to\_Operations\_Manager\_Integration
		- <sup>o</sup> SiteScope\_Hosts\_Discovery
- 11. [**テスト メッセージ**]ボックスで,メッセージを入力し,[**テスト メッセージ送信**]をクリッ クします。
	- a. HPOM イベント・コンソールまたは操作管理イベント・ブラウザを確認します。
	- b. イベント・コンソールやイベント・ブラウザにメッセージが表示されない場合 :
		- <sup>o</sup> 次のコマンドラインを実行します。opcmsg a=a o=o msg\_t=xxx
		- コマンドが使用できない場合は,これまでのプロセスが正しくありません (証明書または ポリシーが機能していない)。ポリシーをインストールし直してください。それでも同じ 問題が発生するときには HP Software サポートまでご連絡ください。
		- <sup>o</sup> コマンドを実行してもイベント・コンソールにメッセージが表示されない場合は,HPOM 管理者に問い合わせてください。

<span id="page-27-0"></span>イベント送信に関する問題

**現象 1 :**

テスト・イベントを [HP Operations Manager 統合] ダイアログ・ボックスから送信しても, HPOM イベント・コンソールや操作管理イベント・ブラウザに到達しない。

**トラブルシューティング :**

- 1. [HP Operations Manager 統合] ダイアログ・ボックスで, [テスト メッセージ]ボックスにテ スト・メッセージを入力し,[**テスト メッセージ送信**]をクリックします。テスト・メッセー ジがイベント・コンソールに表示されない場合は,[「統合設定の問題」\(25ページ\)](#page-24-1)のすべての手 順に従って再度やり直します。
- 2. [**分析**]ボタンをクリックして,すべてのコマンドが正常であることを確認します (特にイン ストールされたポリシーの一覧を確認します)。詳細については,[「Operations](#page-24-0) Manager イベ [ント統合の問題」\(25ページ\)](#page-24-0)を参照してください。
- 3. [**テスト イベント送信**]ボタンをクリックします。
- 4. **<SiteScope のルート・ディレクトリ>\logs** ディレクトリで,イベント・ログ・ファイル **HPSiteScopeOperationsManagerIntegration.log** を確認します。ログ・ファイルにイベント・エ ントリがあることを検証します。見つからない場合は,HP Software サポートに問い合わせてく ださい。
- 5. HPOM イベント・コンソールや操作管理イベント・ブラウザにイベントがまだ表示されない場合 は, HPOM の正しいノードを表示していること, または操作管理イベント・ブラウザでフィルタ リングを適用していないことを確認してください。それでもイベントが表示されない場合は, HP Software サポートに問い合わせてください。
- 6. **<SiteScope のルート・ディレクトリ>\tools\OMIntegration\Policies\F516CEC3-3AD4-4627-9CFD-BB155B894349\_data** ファイルを開いて,**HPSiteScopeOperationsManagerIntegration.log** に指定 されたパスが正しいことを確認します(環境変数を使用する場合があります)。ここで何らか の変更をする場合,ポリシーを再度インストールする必要があります。
- 7. エージェントがイベントを受信済みで,それを HPOM または 操作管理 に送信したかを確認しま す。

エージェントがログ・ファイルの場所を知っていることを確認します。

**Windows の場合 :** %SITESCOPE\_HOME% 変数が定義されていることを確認します。定義されてい ない場合は次の操作を実行します。

- a. %SITESCOPE\_HOME% を定義します。
- b. ポリシーを削除します。

ovpolicy -remove -polname HP\_SiteScope\_to\_Operations\_Manager\_Integration\_by\_Log\_File

c. SiteScope ユーザ・インタフェースからポリシーを再インストールします。

**UNIX の場合 :** ログ・ファイル・ポリシーにログの場所が含まれていることを確認します。

a. ポリシーを開きます。

登pt/HP/SiteScope/tools/OMIntegration/Policies/F516CEC3-3AD4-4627-9CFD-BB155B894349 data

- b. LOGPATH が opt/HP/SiteScope logs/HPSiteScopeOperationsManagerIntegration.log に設定さ れていることを確認します。 設定されていない場合、パスを変更してポリシーを再インストールします (上記の Windows の手順を参照)。
- 8. 依然としてイベントが HPOM イベント・コンソールまたは 操作管理 のイベント・ブラウザに表 示されない場合は以下を確認します。
	- <sup>l</sup> 正しいノードを表示している(HPOM)。
	- <sup>l</sup> 何もフィルタリングしていない(操作管理 のイベント・ブラウザ)。

これ以外の場合はサポートに問い合わせてください。

**現象 2 :**

HPOM イベント・コンソールや操作管理イベント・ブラウザにメトリックの状態変更または警告イベ ントが表示されない。

**トラブルシューティング :**

- 1. イベント・コンソールやイベント・ブラウザにテスト・イベントが表示されているかどうかを 確認します。表示されていないときには[,「イベント送信に関する問題」\(28ページ\)](#page-27-0) の現象 1 の 説明に従ってください。
- 2. イベント統合がモニタまたは警告設定で有効になっていることを確認します。モニタ・メト リック・ステータスを変更するか,警告をトリガします。**<SiteScope のルート・ディレクトリ >\logs** ディレクトリで,イベント・ログ・ファイル
	- **HPSiteScopeOperationsManagerIntegration.log** を確認します。
- 3. ログ・ファイルにイベント・エントリが見つからない場合は、実行しているモニタまたは警告 でイベント統合が正しく有効化されていることを確認します (詳細については, SiteScope ヘル プの『HP Operations Manager 製品との統合』を参照してください)[。HP ソフトウェア統合サ](http://support.openview.hp.com/sc/solutions/integrations.jsp?intid=39)イ トでは,本書の最新版が利用できるかどうかを確認できます(Windows の場合 : http://support.openview.hp.com/sc/solutions/integrations.jsp?intid=39, UNIX の場合 : http://support.openview.hp.com/sc/solutions/integrations.jsp?intid=628)。それでもログ・ファ イルに表示されない場合は,HP Software サポートに問い合わせてください。
- 4. イベント・エントリがログ・ファイルには表示されるがイベント・コンソールやイベント・ブ ラウザに表示されない場合 :
	- a. イベント・ブラウザにフィルタが設定されていないことを確認します。
	- b. 新規作成したモニタで,操作管理 の関連した CI をフィルタしている場合, CI トポロジがまだ レポートされていない可能性があります。数分たってから再び試してください。
	- c. HPOM レガシーで,イベントのターゲット・ノードがコンソールに存在することを確認しま す。
	- d. HP Software サポートに問い合わせてください。

**現象 3 :**

操作管理イベント・ブラウザにメトリックや警告イベントは表示されるが,関連した CI または HI, インジケータ状態や重大度が表示されない。

**トラブルシューティング :**

- 1. **<SiteScope のルート・ディレクトリ>\logs** ディレクトリにある
	- **HPSiteScopeOperationsManagerIntegration.log** ファイルのイベント属性値を確認します。HI (ETI)および CI ヒントを検索します。それぞれCPULoad:High:80 および SiteScope:3:123456 の ような形式である必要があります。
	- a. このタブ区切り行の属性順序を確認するには,このイベントの前にテスト・イベントを送信 して行を比較します。テスト・イベントは独自の順序で各属性名を書き込みます。
	- b. CI ヒントや HI ヒントが不明,空白,または例と異なる形だった場合は, SiteScope 設定に問 題があります。
		- SiteScope が BSM に登録されていることを確認します。
		- <sup>o</sup> モニタしきい値にインジケータ状態が割り当てられていること,または警告に ETI および ETI 状態が設定されていることを確認します。
		- <sup>o</sup> モニタ設定の SiteScope データをレポートするプリファレンス設定が[**イベント**]に設定 されていることを確認します([**HP 統合設定**]>[**BSM サービス状況プリファレン ス**])。
- 2. SiteScope のログ・ファイルに問題がなければ、操作管理イベント・ブラウザでイベントを開き ます。
	- a. [**一般**]タブで,[**関連 CI**]属性を確認します。関連 CI が表示されない場合は,[**リゾル バ**]タブを選択して,[**ステータス**]フィールドを確認します。
		- <sup>o</sup> CI 解決の失敗についての情報があるかどうかを確認します。
		- BSM でモニタ・トポロジが使用できることを確認します(これは System Hardware また は System Monitors ビューで確認できます)。

**注:** 新規作成したモニタでは,トポロジが到達してイベントに関連 CI が割り当てられ るまで数分かかります。

- b. [**一般**]タブで,[**関連 CI**]は表示されるが[**イベント タイプ インジケータ**]が空白の場 合 :
	- [**リゾルバ**]タブを選択して SiteScope が送信した ETI ヒント属性値を確認します。値が 空白または不明の場合は, SiteScope 設定を確認してください。
	- <sup>o</sup> 値はあるが,[一般]タブの[**イベント タイプ インジケータ**]に表示されない場合は, CI にインジケータを適用するときに問題が生じています。サービス状況または操作管理を 確認してください。

<span id="page-29-0"></span>ノード・ディスカバリおよびモニタ・ディスカバリのトラブルシューティング **ノード・ディスカバリ :**

- HP Operations Manager for Windows 8.1x をお使いの場合は, SiteScope-HPOM イベント統合でノー ド・ディスカバリ機能をサポートするためにパッチ OMW\_00071 が必要です。
- <sup>l</sup> HP Operations Manager for Windows 9 を使用する場合に SiteScope ノード・プロパティを上書きし ないでノード検出機能をサポートするには, パッチ OMW\_00097/98 以降 (32 ビットおよび 64 ビット)が必要です。
- HP Operations Manager for Solaris/HP-UX/Linux 9.10 をお使いの場合は, SiteScope-HPOM イベント 統合でノード・ディスカバリ機能をサポートするためにパッチ 9.10.200 が必要です。

ノード・ディスカバリに伴う問題 :

- 1. [HP Operations Manager 統合]ダイアログ・ボックスの[**分析**]ボタンをクリックします。 **SiteScope\_Hosts\_Discovery** ポリシーがインストールされ,有効になっていることを確認しま す。
- 2. イベント設定が行われていることを確認します。テスト・イベントを送信し,SiteScope ノード の HPOM イベント・コンソールにそれが表示されることを確認します。 新しいノードは SiteScope モニタによる監視が開始してから 5 分以内にレポートされます。 ディスカバリ・ポリシーは,ポリシーで使用する XML を生成する SiteScope スクリプトを実行 します。実行結果は次のログにそれぞれ記録されます。**%OvDataDir%\log\System.txt**(Linux の 場合は **<SiteScope サーバ>/var/opt/OV/log**)。
- 3. 次のコマンドを実行してプロセスを手動で起動することもできます。

ovagtrep -run "SiteScope\_Hosts\_Discovery"ovagtrep -publish

#### **モニタ・ディスカバリ :**

HPOM サービス・ナビゲータを有効にして HPOM サービス・マップで SiteScope グループおよびモニ タを表示するには,『HP Operations Manager 製品との統合』のモニタ・ディスカバリの設定手順に 従います[。HP ソフトウェア統合](http://support.openview.hp.com/sc/solutions/integrations.jsp?intid=39)サイトでは,本書の最新版が利用できるかどうかを確認できます (Windows の場合 :

http://support.openview.hp.com/sc/solutions/integrations.jsp?intid=39, UNIX の場合 : http://support.openview.hp.com/sc/solutions/integrations.jsp?intid=628)。

<span id="page-30-0"></span>「証明書要求がオペレーション管理サーバに到達していない」

**トラブルシューティング :** Operations Manager サーバで次のコマンドを実行します。

"ovconfchg -ns sec.cm.server -set IsIPV6Enabled FALSE"

### <span id="page-31-0"></span>第6章: BSM メトリクス統合の問題

本項では,BSM メトリクス統合で作業するときにサービス状況に CI ステータスが表示されない場合 のトラブルシューティングについて説明します。

本項には次のトラブルシューティング手順が含まれています。

- 「HI/KPI [割り当ての確認」\(32ページ\)](#page-31-1)
- <sup>l</sup> 「SiteScope データが BSM [に無視されていないことの確認」\(32ページ\)](#page-31-2)
- <sup>l</sup> 「CI [解決の確認」\(33ページ\)](#page-32-0)
- <sup>l</sup> 「関連する CI に HI がない場合(監視対象の CI [には問題があり,モニタや測定値にはない場合\)」](#page-32-1) [\(33ページ\)](#page-32-1)
- <sup>l</sup> 「関連する CI に KPI がない場合(監視対象の CI [には問題があり,モニタや測定値にはない場](#page-32-2) [合\)」\(33ページ\)](#page-32-2)
- <span id="page-31-1"></span><sup>l</sup> 「HI も KPI もなく,前の 2 [手順でもすべて問題がない場合」\(34ページ\)](#page-33-0)
- 1. HI/KPI割り当ての確認

CI ステータスがサービス状況に表示されない場合, HI や KPI が関連した CI に割り当てられてい るかを確認します。

- a. BSM で,[**管理**]>[**サービス状況**]>[**CI インジケータ**]を選択して,[**モニタ**]フォ ルダを展開し,次のビューのうち 1 つを選択します。System Monitors, System Hardware Monitoring,および System Software Monitoring。
- b. 選択したビューで, 次のように, 関連した CI に HI と KPI が割り当てられているかを確認し ます。
	- System Monitors ビュー : SiteScope モニタまたは SiteScope 測定値 CI
	- System Hardware Monitoring ビュー : ノードまたはコンピュータ CI
	- System Software Monitoring ビュー : 実行中のソフトウェア Cl
- <span id="page-31-2"></span>2. SiteScope データが BSM に無視されていないことの確認

HI および KPI が関連する CI に割り当てられていたら,SiteScope がデータを送信し,そのデータ が BSM によって無視されていないかどうかを確認します。

- a. SiteScope で関連するモニタを実行します。
- b. BSM マシン上で,**<BSM のルート・ディレクトリ>\log\wde** フォルダにある **wdeIgnoredSamples.log** を開きます。このログに実行したばかりのモニタのサンプルが含ま れている場合,または無視されたサンプルがたくさんある場合は,SiteScope は誤ったデー タを送信していることになります。
- c. 関連した SiteScope サンプルがない場合,**wdePublishedSamples.log** を検索し,Eti\_id と ci\_ hint が null でないことを確認します。
- d. BSM の wde ログで SiteScope サンプルが見つからない場合は, SiteScope でサンプルが生成

されているかどうかを確認します。**<SiteScope のルート・ディレクトリ >\conf\core\Tools\log4j\PlainJava** 内の **bac\_integration.properties** ファイルを開き, **attachment4.txt**(この PDF に添付)にあるテキストをファイルの末尾に追加します。添付 ファイルを表示するには,[**表示**]>[**ナビゲーション パネル**]>[**添付ファイル**]を選 択して,**attachment4.txt** を選択します。

- e. モニタを実行し,**<SiteScope のルート・ディレクトリ>\logs\bac\_integration** ディレクトリ 内の **samples.log** ファイルを確認します。
- <span id="page-32-0"></span>3. CI解決の確認

HI と KPI が関連する CI に割り当てられていて,サンプルが BSM の wde ログによって無視されて いない場合,CI 解決を確認します(監視対象の CI には問題があり,モニタや測定値にはない場 合)。

- a. SiteScope で関連するモニタを実行します。
- b. BSM マシン上で,**<BSM のルート・ディレクトリ>\log\wde** フォルダ内の **cir\_** e**nrichment.log** ファイルを開き, badHint または CI not found メッセージが存在するかどう かを確認します。

**注:** ログ・ファイルをデバッグ・モードに変更するには,**<BSM のルート・ディレクト リ>\conf\core\Tools\log4j\wde** フォルダの **cir\_enrichment\_service.properties** ファイル を開き, loglevel を loglevel=DEBUG に変更します。

<span id="page-32-1"></span>4. 関連する CIに HIがない場合(監視対象の CIには問題があり,モニタや測定値 にはない場合)

関連する CI に HI がない場合, SiteScope のモニタ・ユーザ・インタフェースでインジケータ・ マッピングを確認します([**HP 統合設定**]>[**インジケータ設定**])。

- <sup>l</sup> マッピングが正しければ,BSM の RTSM で正しい SiteScope モニタ CI または SiteScope 測定 値 CI に行き,**health\_indicator\_list** 属性に HI ID が表示されていることを確認します。
- <sup>l</sup> 表示されている場合,監視対象の CI が **monitored\_by** リンクによって SiteScope モニタまた は測定値 CI に接続していることを確認します。
- <span id="page-32-2"></span><sup>l</sup> 問題がなければ,([**管理**]>[**プラットフォーム**]>[**コンテンツ パック**]で)HPOM (HPOpr)コンテンツ・パックがデプロイされ,インジケータが正常に表示されることを確 認します(多くの場合,**HPOprInf** パッケージの中にあります)。
- 5. 関連する CIに KPIがない場合(監視対象の CIには問題があり,モニタや測定値 にはない場合)

関連する CI に KPI がない場合,HPOM コンテンツ・パックに KPI 割り当てがあることを確認しま す。

a. BSM で,[**管理**]>[**サービス状況**]>[**割り当て**]>[**KPI 割り当て**]を選択します。

b. CI タイプ・ツリーで,関連する CI にドリルダウンして(たとえば,[**インフラストラク**

**チャ要素**]>[**ノード**]>[**コンピュータ**]),CIT に KPI 割り当てが定義されているかど うかを確認します。KPI 割り当ては,右側のペインに表示されます。

<span id="page-33-0"></span>6. HIも KPIもなく,前の 2 手順でもすべて問題がない場合

HI と KPI 割り当てを, CI タイプに基づいて問題のある CI に再同期化します。

- a. BSM で,[**管理**]>[**サービス状況**]>[**割り当て**]>[**状況インジケータの割り当て**]を 選択します。
- b. 問題のある CI タイプを選択し(たとえば,コンピュータ), 実行する HI 割り当てを選択し ます。
- c. [**CI タイプの同期**]ボタンをクリックします。
- d. 完了したら,[**KPI 割り当て**]タブを使用して同じ操作を KPI 割り当てにも実行します。

## <span id="page-34-0"></span>第7章: Operations Manager メトリクス統合 の問題

本項では, HP Operations Manager 統合を使用して, SiteScope メトリクス・データを HP Performance Manager または操作管理のパフォーマンス・グラフ作成に利用可能にする際のトラブル シューティングについて説明します。

#### 本項の内容

- **.** 「SiteScope および HP Operations Agent [の設定」\(35ページ\)](#page-34-1)
- <sup>l</sup> [「状況モニタのエラー」\(36ページ\)](#page-35-0)
- **.** 「HP Performance Manager [の設定」\(37ページ\)](#page-36-0)
- <sup>l</sup> 「CI [解決が機能しない\(cir\\_enrichment.log](#page-36-1) 中に "BadHint error")」(37ページ)
- <span id="page-34-1"></span>**- 「データを HP Operations Agent [にレポートするときのシステムのポート不足」\(37ページ\)](#page-36-2)**

#### SiteScope および HP Operations Agent の設定

#### **HP Operations Agent の設定の確認**

1. 次のコマンドを実行して, SiteScope サーバにインストールされた HP Operation Agent のステー タスを確認します。opcagt -status

出力は次のようになります。

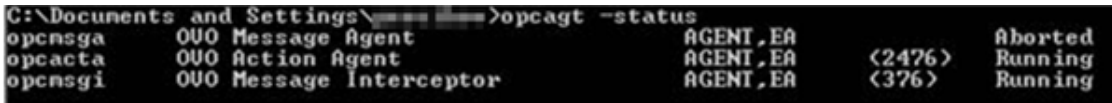

opcacta または opcmsgi が実行されていない場合は,次のコマンドを実行してエージェントを再 起動してください。

opcagt -stop

opcagt -start

- 2. [**プリファレンス**]>[**統合プリファレンス**]を選択して,既存の **HP Operations Manager 統 合**を選択するか,新しいのを作成します。[**イベント送信の有効化**]チェック・ボックスが選 択されていることを確認します。
- 3. モニタの[プロパティ]タブで,[HP 統合設定]を展開し,[**HP Operations Agent にメトリク スをレポート**]チェック・ボックスが選択されていることを確認します。
- 4. モニタを実行し,1 分ほど待ちます。
- 5. 次のコマンドを実行してエージェントのデータ・ストアにデータが含まれているかを確認しま す。

set CODAMAGIC=0X05201993 ovcodautil-obj -ds AGENTLESS AGENTLESS データ・ソースからオブジェクト名を受け取ります(次のように表示されます)。

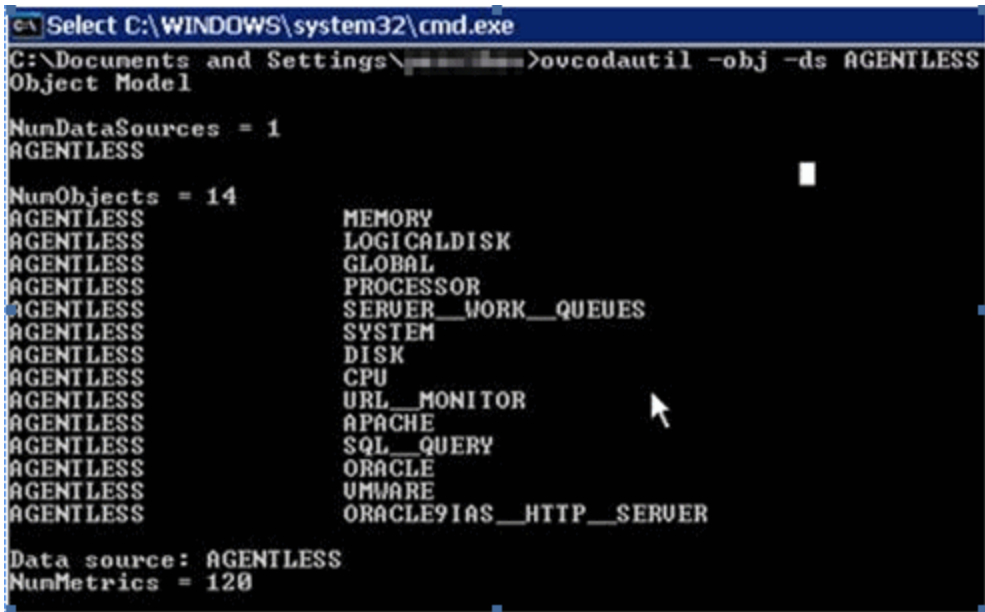

6. AGENTLESS データ・ソースの要約された最後のレコードをダンプするには,次のコマンドを実 行します。

ovcodautil-dumpds AGENTLESS

#### **関連する SiteScope ログの確認**

**<SiteScope のルート・ディレクトリ>\logs** ディレクトリから,使用できる次のログを確認します。

- <sup>l</sup> **error.log**
- <sup>l</sup> **RunMonitor.log**
- <sup>l</sup> **om\_metric\_integration.log**
- <span id="page-35-0"></span><sup>l</sup> **data\_integration.log**

状況モニタのエラー

SiteScope モニタ・ツリーで[**状況**]を展開して,[**Log Event Checker**]をクリックします。

- <sup>l</sup> [**Failed to report data to HP OM Agent**]カウンタにエラーがある場合は,SiteScope は Java API を使用した HP Operation Agent への接続とデータのレポートに失敗しています。詳細について は,**<SiteScope のルート・ディレクトリ>\logs** ディレクトリにある **oa\_metric\_integration.log** ファイルを参照してください。
- <sup>l</sup> [**Generic Data Integration queue exceeded allowed size**]カウンタにエラーがある場合は,送信 待機中のメトリクスのキューのサイズが大きすぎて,メトリクスの一部は SiteScope の安定を維持 するためにドロップされています。詳細については,**<SiteScope のルート・ディレクトリ>\logs** ディレクトリにある **data\_integration.log** ファイルを参照してください。

<span id="page-36-0"></span>HP Performance Manager の設定

- 1. Performance Manager サーバ上で,**%ovdatadir%\shared\server\conf\perf** ディレクトリにある **OVPMconfig.ini** ファイルを開きます。
- 2. SiteScope サーバの詳細を次のように更新します。
	- [SITESCOPE]
	- $\bullet$  SERVER = servername
	- $\bullet$  NODEGROUP = Agentless
- <span id="page-36-1"></span>3. HP Openview Tomcat(B) サービスを再起動します。

CI解決が機能しない(cir\_enrichment.log 中に "BadHint error")

- 1. [**管理**]>[**プラットフォーム**]>[**インフラストラクチャ設定**]に移動します。
- 2. [**アプリケーション**]ドロップダウンで,[**エンド ユーザ / システム可用性管理**]を選択しま す。
- 3. [**SiteScope CI リゾルバの設定**]で,[**TQL クエリ**]の値を確認します。 標準設定値は[SiteScope によって監視される CI]です(BSM 9.20 以前のバージョン)。
- 4. [**管理**]>[**RTSM 管理**]に移動し,[**SiteScope によって監視される CI**]クエリの結果を確認 します(BSM 9.20 以前のバージョン)。クエリの結果に要求した CI がない場合は, CI 解決でも見 つけられません。 考えられる問題 :CI に属性がないか,SiteScope のモニタ CI が監視対象の CI に接続されていませ ん。

<span id="page-36-2"></span>データを HP Operations Agent にレポートするときのシステムのポート不足

**問題 :** メトリクス・データを高負荷環境の HP Operations Agent にレポートするときに,システムの ポートが不足します。

- <sup>l</sup> SiteScope 状況で,ログ・イベント・チェッカ・モニタの .\*Failed to report data to HP OM Agent.\* カウンタにエラーが表示されます。
- <sup>l</sup> **oa\_metric\_integration.log** に次のエラーが表示されます。"ERROR Failed to report data to /Hewlett-Packard/OpenView/Coda/ IO error while gettingSingle Object;Address already in use:connect".

**考えられる解決策 :** 一時的なポートの上限を増やし,Windows のクライアント TCP/IP ソケット接続 のタイムアウト値を減らします。詳細については, http://msdn.microsoft.com/en[us/library/aa560610%28v=bts.20%29.aspx](http://msdn.microsoft.com/en-us/library/aa560610(v=bts.20).aspx)を参照してください。

### <span id="page-37-0"></span>第8章: BSM CI ダウンタイムの問題

本項では,SiteScope を BSM と統合する際の CI ダウンタイムの問題のトラブルシューティングを説明 します。

#### 本項の内容

- <sup>l</sup> 「CI [ダウンタイムのトラブルシューティング\(BSM](#page-37-1) 側)」(38ページ)
- <span id="page-37-1"></span><sup>l</sup> 「CI [ダウンタイムのトラブルシューティング\(SiteScope](#page-37-2) 側)」(38ページ)

CIダウンタイムのトラブルシューティング(BSM 側)

SiteScope モニタがダウンタイムに入らない場合(ダウンタイム設定に従わないまま実行を続ける, あるいは警告を送信する),次の手順を実行して SiteScope と BSM を確認します。

- 1. SiteScope がトポロジを BSM にレポートしたことを確認します。BSM で[**管理**]>[**RTSM 管 理**]を選択し,ノードとモニタ CI を確認します。
- 2. ログ:
	- <sup>l</sup> **<BSM のルート・ディレクトリ>\conf\core\Tools\log4j\PlainJava\topaz.properties** を開き,デ バッグ・レベルを次のアペンダに変更します。

log4j.category.com.mercury.topaz.sitescopetmc=DEBUG, aims.appender

<sup>l</sup> **<BSM のルート・ディレクトリ>\log\EJBContainer** にある **aims.ejb.log** ファイルを開き, "downtime"という文字列を検索します。ダウンタイムが作成されたか,どの CI が影響された か,ダウンタイムがいつ SiteScope から要求されたかを確認してください。

<span id="page-37-2"></span>CIダウンタイムのトラブルシューティング(SiteScope 側)

監視停止オプションを使用して特定のノードにダウンタイムを設定した後でも SiteScope モニタが実 行されている場合は,次の手順で SiteScope を確認してください。

- 1. [**プリファレンス**]>[**インフラストラクチャ プリファレンス**]>[**一般設定**]で,[**ダウン タイム メカニズムを有効にする**]設定が有効化されていることを確認します。
- 2. 次のログを確認します。
	- <sup>l</sup> **<SiteScope のルート・ディレクトリ>\logs\audit.log**
	- <sup>l</sup> **<SiteScope のルート・ディレクトリ>\logs\downtime.log**

これらのログをデバッグ・モードで開くには,次の手順を実行します。

- a. **<SiteScope のルート・ディレクトリ>\conf\core\Tools\log4j\PlainJava** フォルダで, **log4j.properties** ファイルを開きます。
- b. デバッグ・レベルを **attachment5.txt**(この PDF に添付)に表示されているアペンダに変更 します。添付ファイルを表示するには,[**表示**]>[**ナビゲーション パネル**]>[**添付ファ イル**]を選択して,**attachment5.txt** を選択します。

# <span id="page-38-0"></span>ドキュメントに関するフィードバッ クの送信

本書に関してコメントがある場合は,電子メール[でドキュメント・チームにご連絡ください](mailto:SW-doc@hp.com?subject=Feedback on BSM  HPOM  (SiteScope 11.30))。電子 メール・クライアントがこのシステム上で設定されている場合は,上にあるリンクをクリックする と,件名の行に以下の情報が付いた電子メールのウィンドウが開きます。

**Feedback on Integration with BSM and HPOM Best Practices (SiteScope 11.30)**

電子メールにお客様のフィードバックを追加し,送信をクリックしてください。

使用できる電子メール・クライアントがない場合は,上記の情報を Web メール・クライアントの新 しいメッセージにコピーして,フィードバックを SW-doc@hp.com に送信してください。

お客様のフィードバックをお待ちしております。